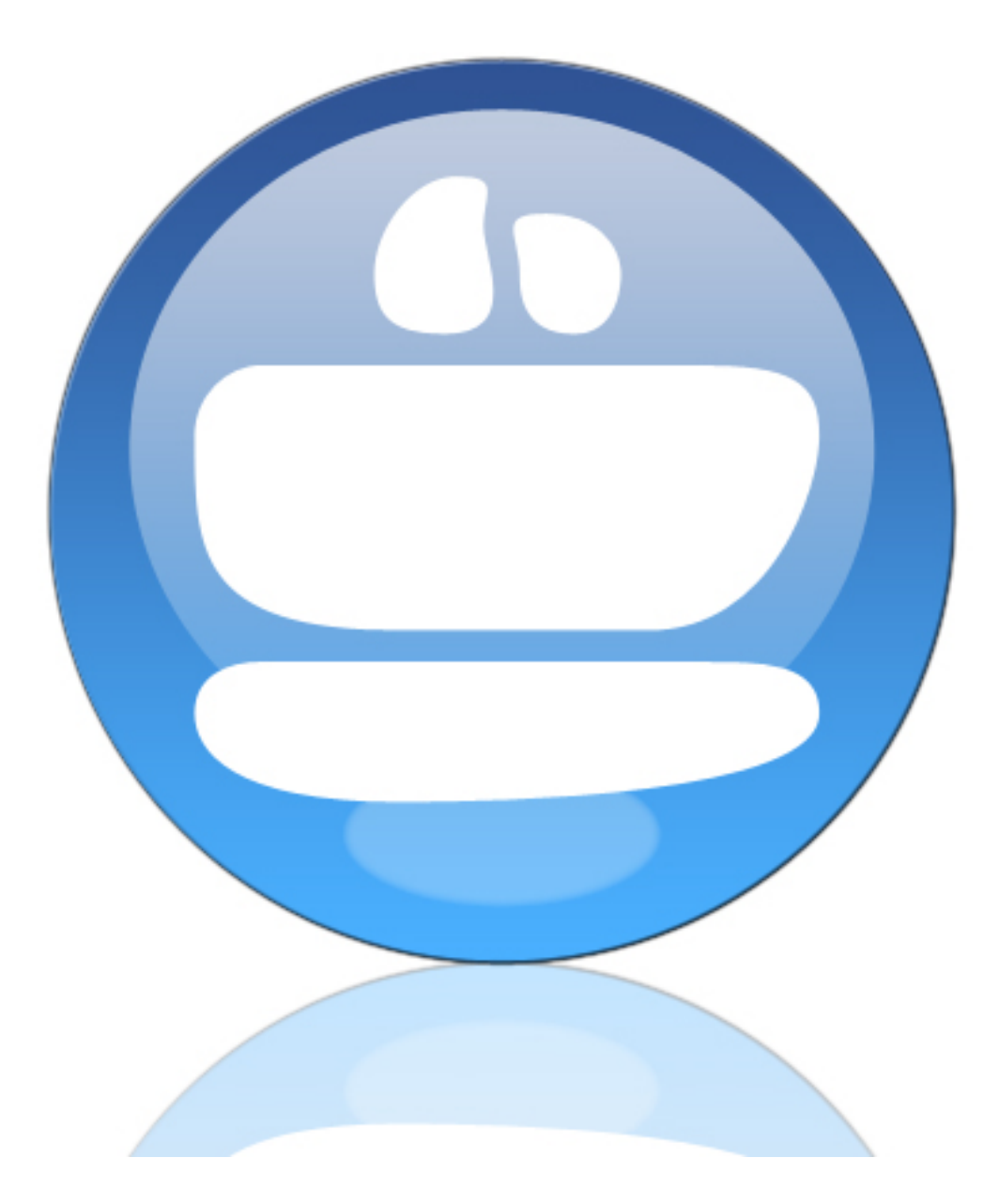

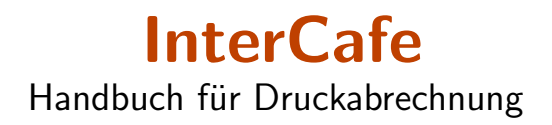

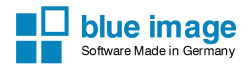

#### **InterCafe**

Der Inhalt dieses Handbuchs und die zugehörige Software sind Eigentum der blue image GmbH und unterliegen den zugehörigen Lizenzbestimmungen sowie dem Urheberrecht. © 2009-2016 blue image GmbH Handbuchversion vom 17. August 2018.

#### Wichtiger Hinweis:

Die Software wird ständig erweitert und verbessert. Aus diesem Grund ist es möglich, dass dieses Handbuch noch nicht alle Funktionen der Software beschreibt. Bitte informieren Sie sich über neue Versionen des Handbuchs auf unserer Homepage unter [www.blueimage.de.](http://www.blueimage.de) Die blue image GmbH übernimmt keine Haftung hinsichtlich der Richtigkeit dieser Dokumentation.

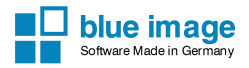

# Inhaltsverzeichnis

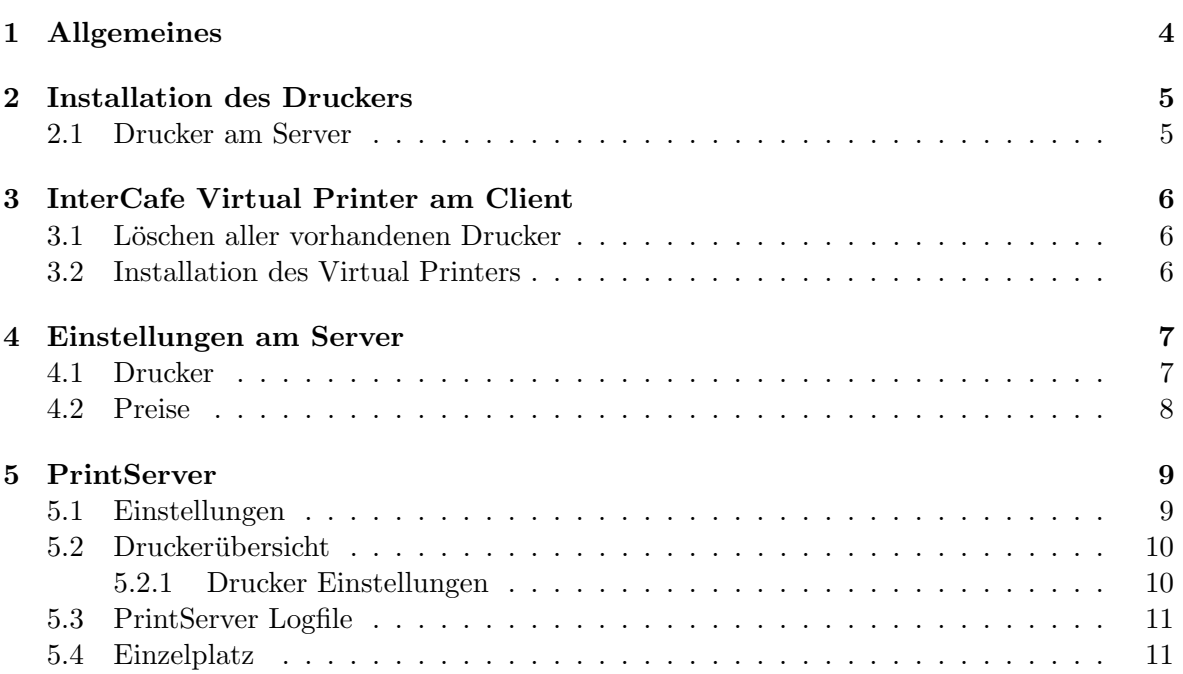

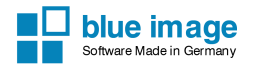

## <span id="page-3-0"></span>Allgemeines

Um die Druckabrechnung für InterCafe zu nutzen, darf an den Clients nur der virtuelle Drucker installiert sein. Der Drucker welcher abgerechnet werden soll, wird nur am Server-Computer installiert, und nicht an den Kunden-Computern (Clients). Eine Ausnahme ist die Druckabrechnung an Einzelplätzen.

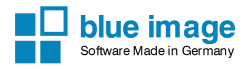

## <span id="page-4-0"></span>Installation des Druckers

### <span id="page-4-1"></span>2.1 Drucker am Server

Drucker installieren Schliessen Sie den Drucker am Hauptrechner (InterCafe Server) an und installieren Sie diesen wie im Handbuch des Herstellers beschrieben. Sie können auch mehrere Drucker installieren. Stellen Sie durch den Ausdruck einer Testseite sicher, dass der Drucker richtig installiert wurde.

**PrintServer** Überprüfen Sie über  $Start \rightarrow Programme \rightarrow InterCafe$ , ob der PrintServer auf diesem Rechner installiert wurde. Die Installation des PrintServers erfolgt normalerweise automatisch mit der Installation des Servers. Der PrintServer wird über den Autostart gestartet. Weitere Informationen zum PrintServer finden Sie in diesem Handbuch unter  $\rightarrow$  PrintServer.

Hinweis: Die Drucker am Server müssen nicht über die Windowsfreigabe freigegeben werden, da InterCafe über einen integrierten PrintServer verfügt.

# <span id="page-5-0"></span>InterCafe Virtual Printer am Client

Die Druckabrechnung der InterCafe Software verwendet einen virtuellen Drucker (InterCafe Virtual Printer), den Sie an den Clients installieren mussen. Achten Sie darauf, dass an den ¨ Client-Computern nur der InterCafe Virtual Printer und keine anderen Drucker installiert sind, damit der Kunde nicht kostenfrei auf einen anderen Drucker drucken kann.

### <span id="page-5-1"></span>3.1 Löschen aller vorhandenen Drucker

Gehen Sie am Client auf Start  $\rightarrow$  Systemsteuerung  $\rightarrow$  Drucker und löschen Sie alle Drucker, damit später nur über den virtuellen Printer gedruckt werden kann.

Ausnahme: Bei der Verwendung der Einzelplatzversion (Kiosk) müssen die Drucker, auf denen später die Ausdrucke erfolgen sollen, bestehen bleiben. Damit die Kunden auf diesen Druckern nicht kostenfrei drucken können, nehmen Sie bitte die entsprechenden Einstellungen vor (wie in diesem Handbuch unter Installation des Druckers  $\rightarrow$  Lokaler Drucker am Einzelplatz beschrieben).

### <span id="page-5-2"></span>3.2 Installation des Virtual Printers

Normalerweise wird der virtuelle Printer bei der Installation der Client Software automatisch installiert. Falls nicht, können Sie den Drucker auch manuell nachinstallieren: Installieren Sie an den Client-Computern den Virtual Printer. Gehen Sie dabei wie folgt vor:

Gehen Sie auf Arbeitsplatz  $\rightarrow C$ : $\rightarrow$  Programme  $\rightarrow$  InterCafe  $\rightarrow$  Client  $\rightarrow$  PrinterDriver. Starten Sie dort das Programm PrinterDriverInstaller.exe.

Klicken Sie auf Installieren und folgen Sie den Anweisungen auf dem Bildschirm, bis die Meldung Die Druckertreiber wurden erfolgreich installiert erscheint.

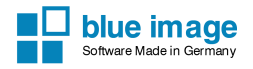

## <span id="page-6-0"></span>Einstellungen am Server

In InterCafe haben Sie die Möglichkeit, die Abrechnung von Ausdrucken von mehreren Druckern zu berechnen. Unter Einstellungen  $\rightarrow$  Preise  $\rightarrow$  Computer  $\rightarrow$  Druckerabrechnung können Sie die Preise für die Druckabrechnung festlegen.

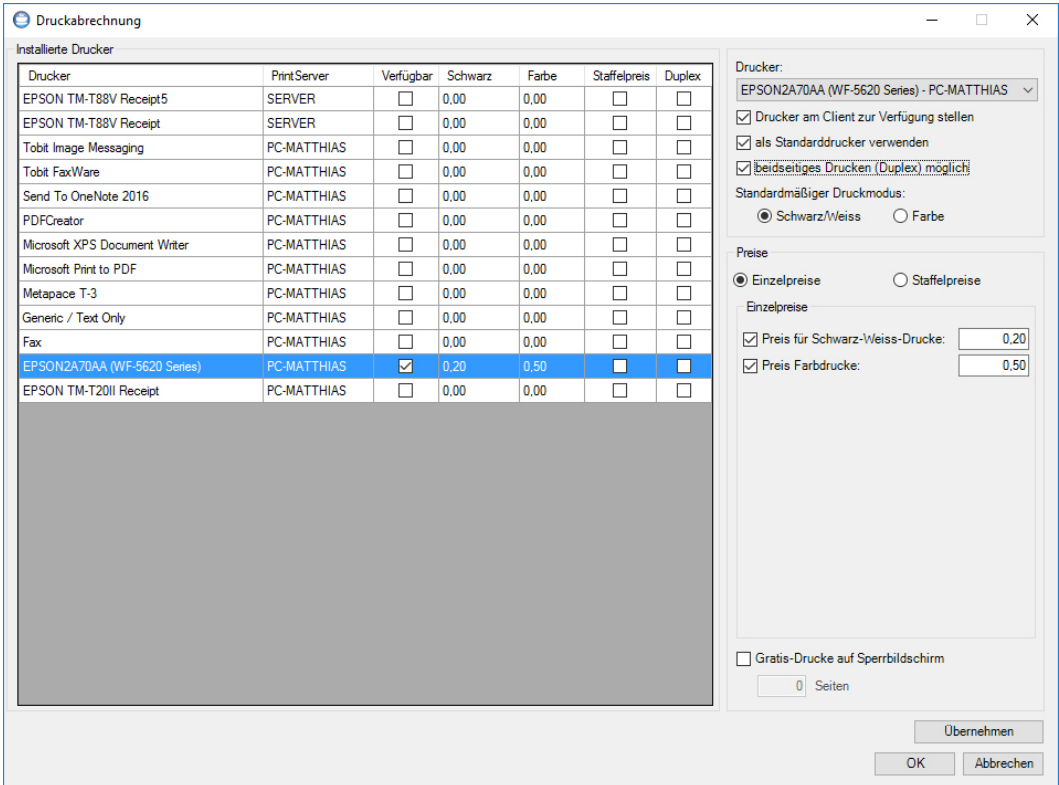

### <span id="page-6-1"></span>4.1 Drucker

Wählen Sie einen Drucker aus um die Einstellungen und Preise zu bearbeiten.

Drucker am Client zur Verfügung stellen Die Funktion Drucker am Client zur Verfügung stellen muss aktiviert sein, damit der Drucker dem Kunden am Client angezeigt wird. Am Client werden nur die Drucker angezeigt, die hier auf Verfügbar stehen.

Hinweis: Fall der Virtual Printer in der Liste vorhanden ist (z.B. beim Einzelplatz) muss dieser auf *nicht* auf verfügbar gestellt werden!

Standarddrucker Aktivieren Sie die Funktion als Standarddrucker verwenden, wenn dieser Drucker an den Clients als Standarddrucker in der Druckvorschau ausgewählt sein soll. Es kann nur einen Standarddrucker geben.

Beidseitiges Drucken (Duplex) möglich Wenn Ihre Drucker eine Duplex-Druckfunktion hat, können Sie hier Ihren Kunden das beidseitige Drucken erlauben. Bei einem beidseitiges Druck wird der gleiche Preis berehcnet, wie bei zwei Einzelseiten.

### <span id="page-7-0"></span>4.2 Preise

Für die Berechnung können Sie zwischen Einzelpreisen und Staffelpreisen wählen.

Einzelpreise Wenn Sie die Funktion Einzelpreise wählen, können Sie für Schwarz-Weissund Farbdrucke die Seitenpreise angeben.

Staffelpreise Wenn Sie die Funktion Staffelpreise wählen, können Sie die Ausdrucke je nach Menge unterschiedlich berechnen (z.B. günstigere Preise bei größerer Menge). Geben Sie dazu die Menge an (z.B. 1-10, 11-50, 51-100, 101-999). Sie sollten die letzte Staffel auf jeden Fall bis 999 wählen.

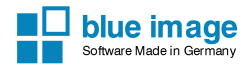

## <span id="page-8-0"></span>**PrintServer**

Der InterCafe PrintServer wird automatisch mit dem Server installiert. Er läuft als Benutzerprogramm und wird bei jedem Start des Rechners automatisch gestartet.

Die Konfigurationsoberfläche des InterCafe PrintServers können Sie über  $Start \rightarrow Programme$  $\rightarrow$  InterCafe  $\rightarrow$  PrintServer oder direkt über das TrayIcon in der Windows-Taskleiste neben der Uhr aufrufen.

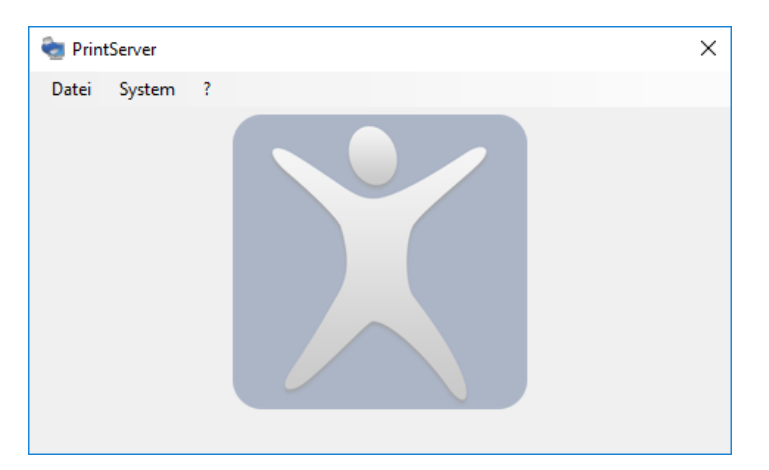

### <span id="page-8-1"></span>5.1 Einstellungen

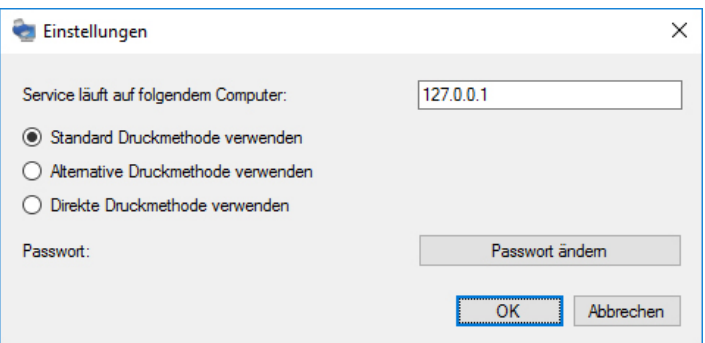

Service läuft auf folgendem Computer Wenn der PrintServer nicht auf dem gleichen Rechner mit dem Service läuft, müssen Sie hier die IP-Adresse des Computers angeben, auf dem der Service läuft. Die IP 127.0.0.1 ist immer der eigene Rechner.

Druckmethode Wenn Sie Probleme mit dem Ausdruck haben wie z.B. Drucke werden abgerechnet aber nicht gedruckt oder es werden Buchstaben nicht richtig gedruckt, dann Andern Sie hier die Druckmethode. Welche Methode die Beste ist, hängt vom Betriebssystem und dem jeweilgen Drucker ab.

### <span id="page-9-0"></span>5.2 Druckerübersicht

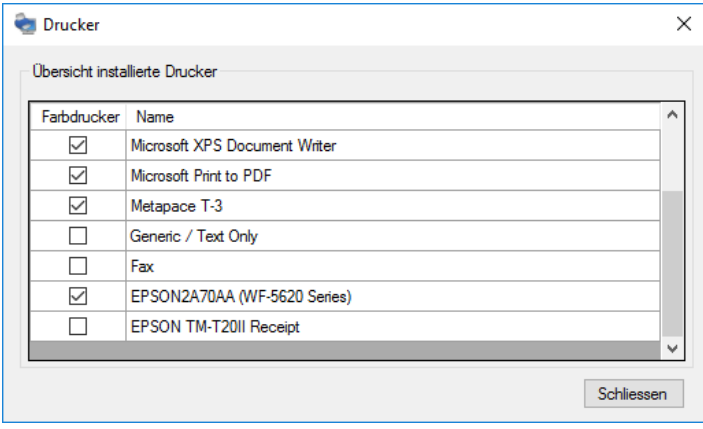

In der Übersicht der Drucker sehen Sie alle Drucker, die an dem Rechner installiert sind, auf dem auch der PrintServer läuft. Sie sehen ausserdem, ob es sich um einen Farb- oder einen Schwarz-Weiss-Drucker handelt.

#### <span id="page-9-1"></span>5.2.1 Drucker Einstellungen

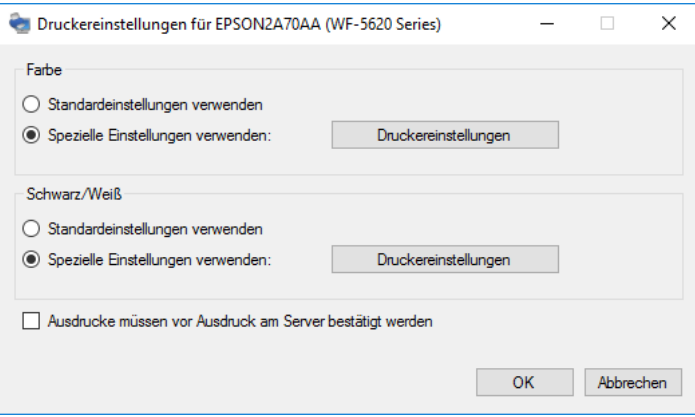

Es gibt Drucker, die benötigen druckerspezifischen Einstellungen für den Ausdruck. Wählen Sie mit der rechten Maustaste das Kontextmenü auf dem betroffenen Drucker in der Druckerübersicht aus und wählen Sie Eigenschaften. Wählen Sie jeweils für Schwarz/Weiss und Farbe die Option  $\rightarrow$  Spezielle Einstellungen verwenden und klicken Sie auf Druckereinstellungen. In den Druckereinstellungen des Druckers wählen Sie die gewünschten Einstellungen für den Schwarz-Weiss-Druck aus. Diese Einstellungen sind von Hersteller zu Hersteller unterschiedlich und können aus diesem Grund hier leider nicht detailliert beschrieben werden. In den Einstellungen können Sie auch Sondereinstellungen des Drucker machen zu machen (z.B. Einstellungen zum Papierfach), die dann von InterCafe beim Druck auf diesen Drucker verwendet werden.

### <span id="page-10-0"></span>5.3 PrintServer Logfile

Im PrintServer Logfile sehen Sie Vorgänge des PrintServers chronologisch aufgeführt (z.B. Ausdrucke, Verbindungen etc.).

### <span id="page-10-1"></span>5.4 Einzelplatz

PrintServer Der PrintServer läuft normalerweise als Programm unter dem eingeloggten Benutzer. Bei einem Einzelplatz geht das aus Sicherheitsgrunden allerdings nicht, da das ¨ Programm die gleichen Rechte wie der Benutzer hat, und er aus diesem Grund kostenlos drucken könnte. Aus diesem Grund wird unter Windows einen zweiter Windows Benutzer benötigt.

Drucken auf lokalen Drucker verbieten Um zu verhindern, dass die Kunden an diesem Client oder am Einzelplatz kostenfrei auf den lokalen Drucker drucken, mussen Sie dies in ¨ den Windows-Einstellungen verbieten. Gehen Sie dazu auf  $Start \rightarrow Systemsteuerung \rightarrow Dru$ cker. Klicken Sie mit der rechten Maustaste auf den Drucker und w¨ahlen Sie die Option Eigenschaften.

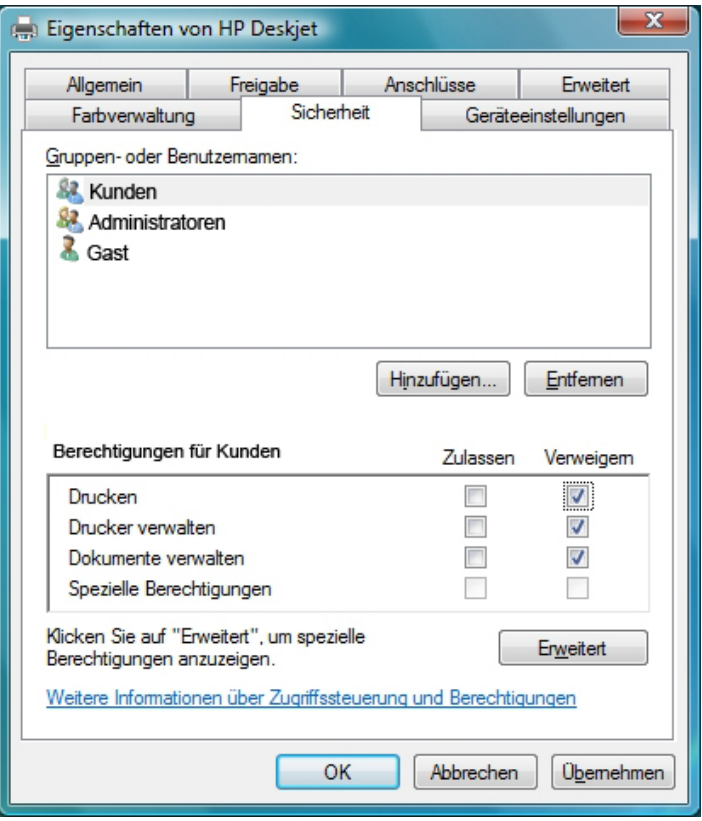

Im Bereich Sicherheit wählen Sie den Windowsbenutzer aus, uner welchem später der Kunde arbeitet. Stellen Sie die Optionen Drucken, Drucker verwalten und Dokumente verwalten auf Verweigern. Bestätigen Sie die Einstellung mit OK. Der Benutzer kann dann nur auf den Virtuellen Printer drucken. Der InterCafe PrintServer muss unter einem anderen Benutzer laufen und hat somit die benötigten Rechte für den Ausdruck.

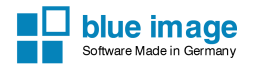

PrintServer unter anderem Benutzer starten Nachdem der Nutzer nun nicht mehr auf dem eigentlichen Drucker drucken darf, müssen Sie den PrintServer unter einem anderen Benutzer starten. Legen Sie dazu einen neuen Windows Benutzer in Windows mit Kennwort an. Bearbeiten Sie unter Windows Dienste den Dienst PrintServerServicep und ändern Sie im Reiter Anmelden die Option Anmelden als auf Dieses Konto. Geben Sie dort das zuvor erstellte Windows Konto mit Kennwort an. Starten Sie den Dienst und überprüfen Sie im Windows Taskmanager, ob der Dienst nun unter dem anderen Benutzerkonto läuft.

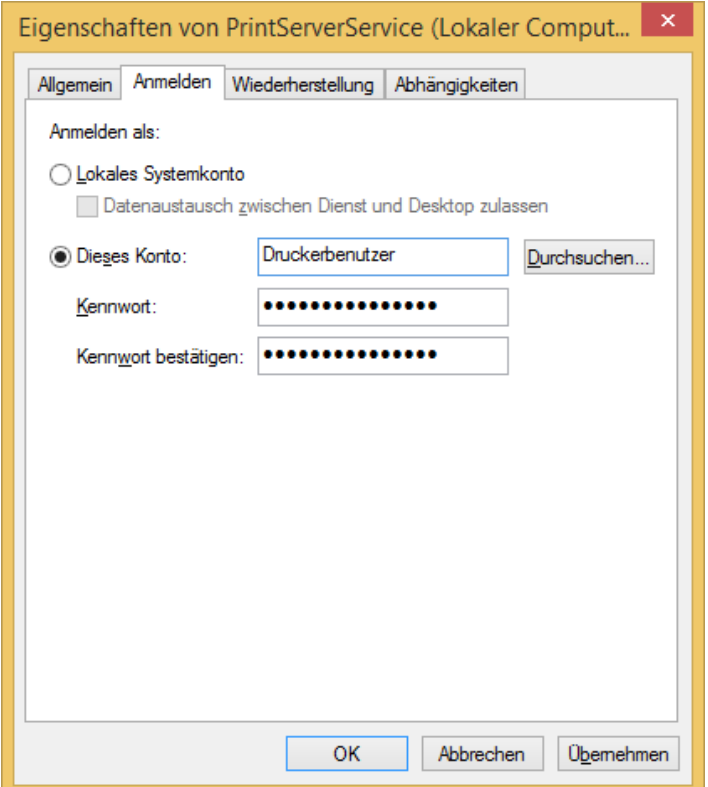